1. Konteyner konfigurasyon yazılımını kullanmadan önce, yazılımın doğru şekilde yüklenmesi ve çalışması için bazı değişiklikleri yapmanız gerekmektedir. Bunu gerçekleştirmek için "Internet Explorer" da "Araçlar" ve "Seçenekler" bölümünü seçin.

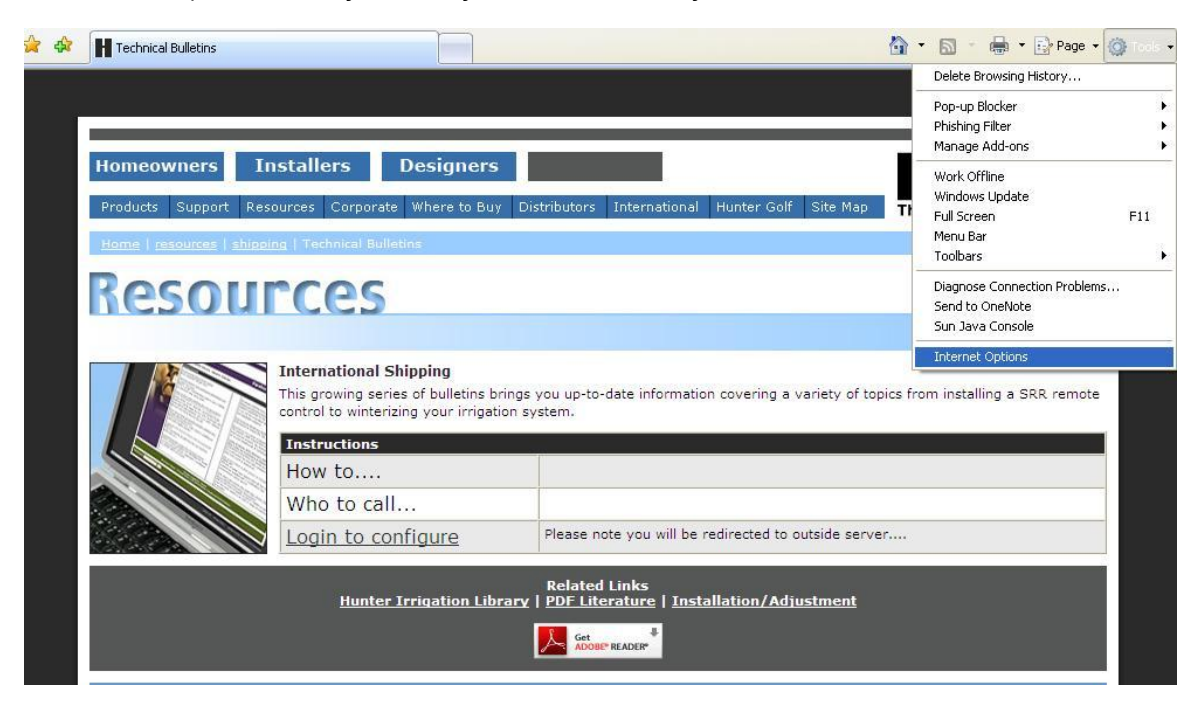

2. Internet Seçenekleri kısmında "Güvenlik" kısmını seçin ve "Özel Düzey" kısmını tıklayın.

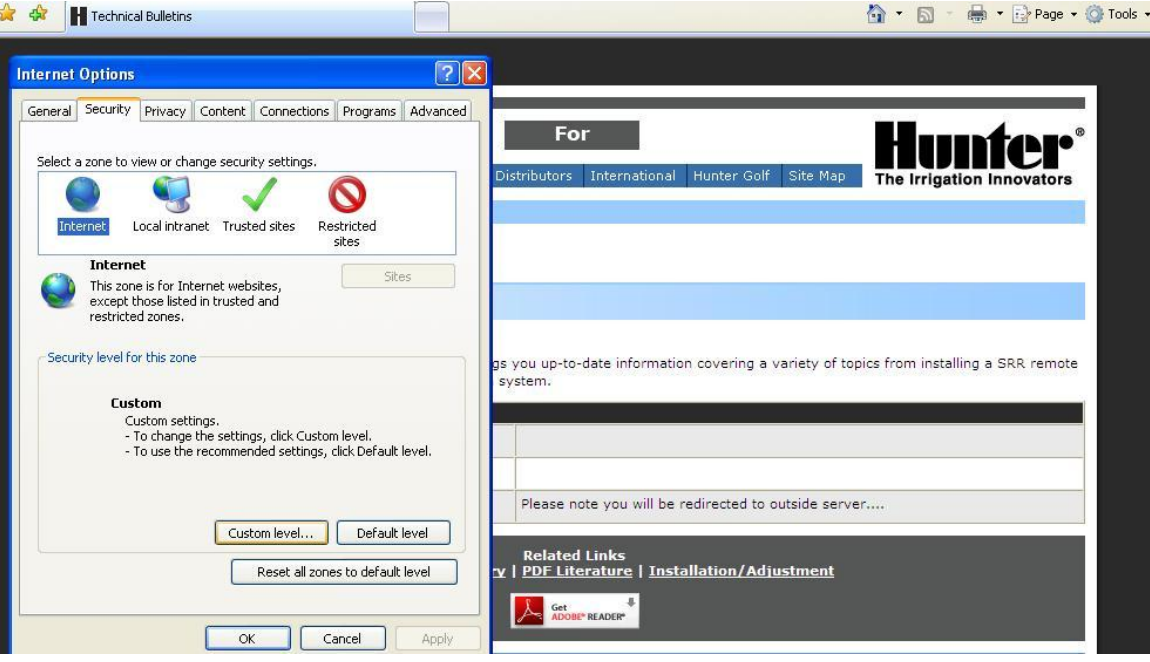

3. Aşağıya doğru indiğinizde ActiveX kontrolu ile ilgili kısımda bazı yerlerin "İzin ver" şeklinde olması gerekmektedir. Lütfen yandaki ingilizce metinle aynı şekilde işaretlemeliyapınız ve aynı noktaları işaretleyiniz.

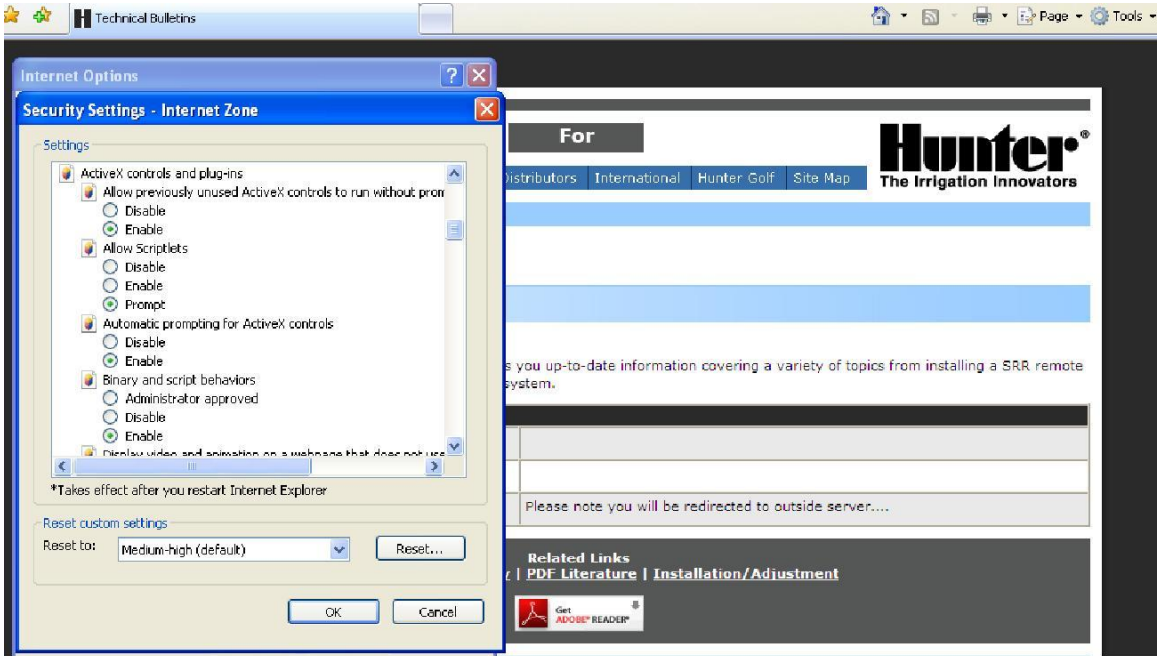

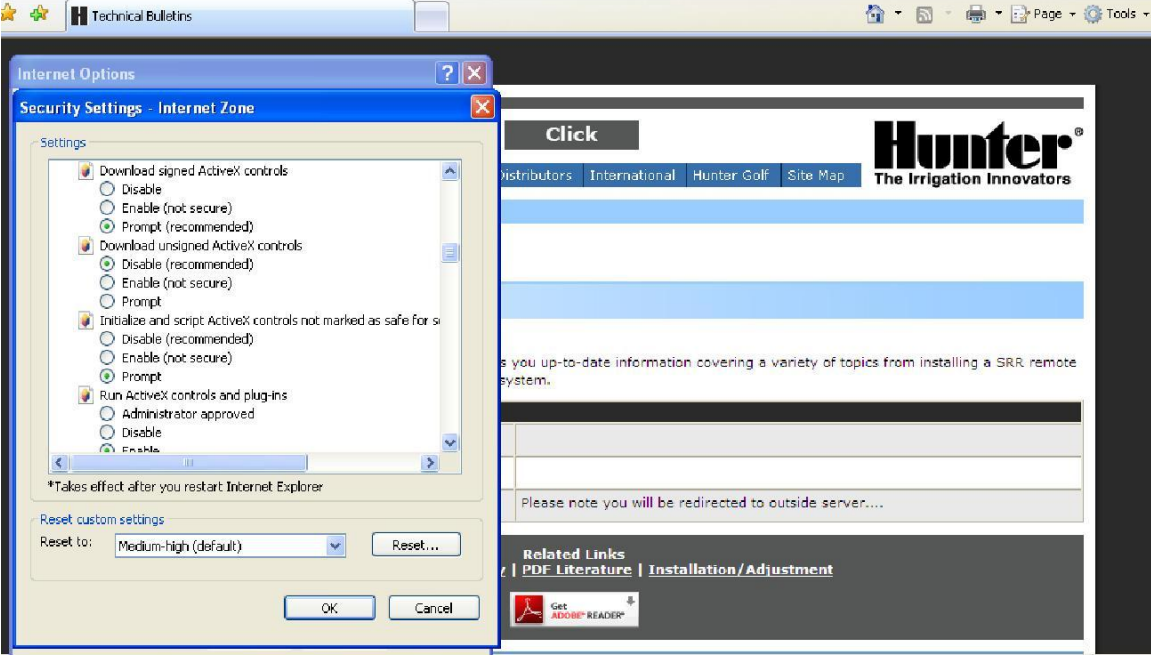

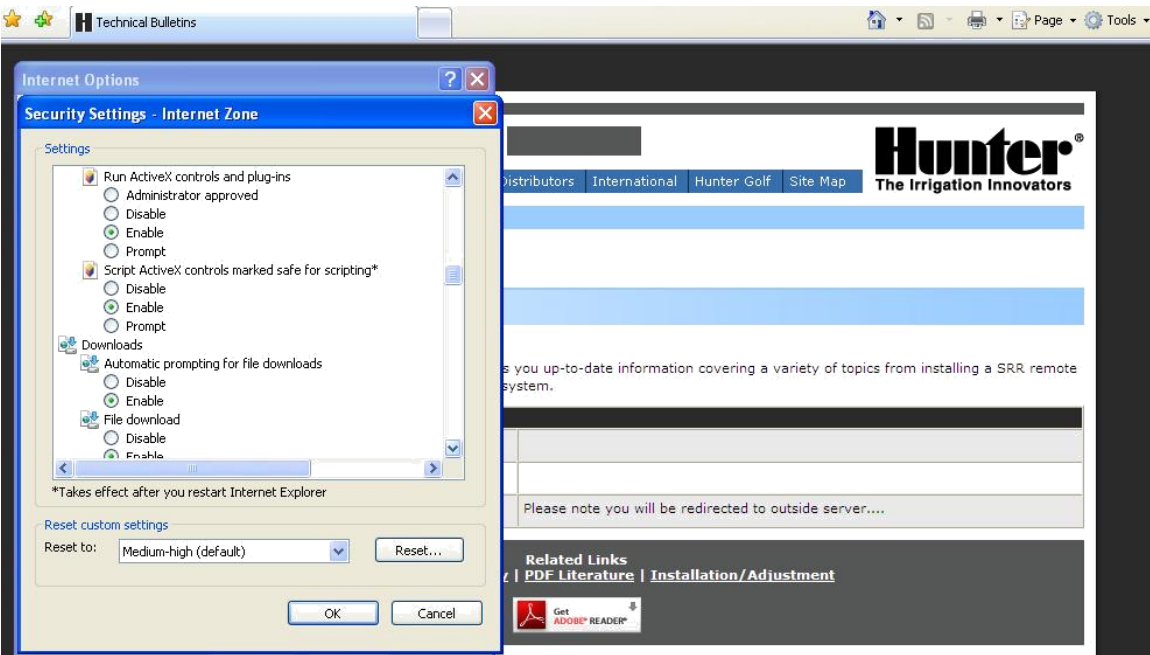

4. Birkere İnternet Explorer ayarlarınız deiştirildikten sonraartık yazılımı çalıştırmaya hazırsınız. Doğruca www.hunterindustries.com sitesinde "İnternational Shipping" bölümüne gidin ve konfigurasyona ulaşmak için kullanıcı adı ve şifrenizi girin.

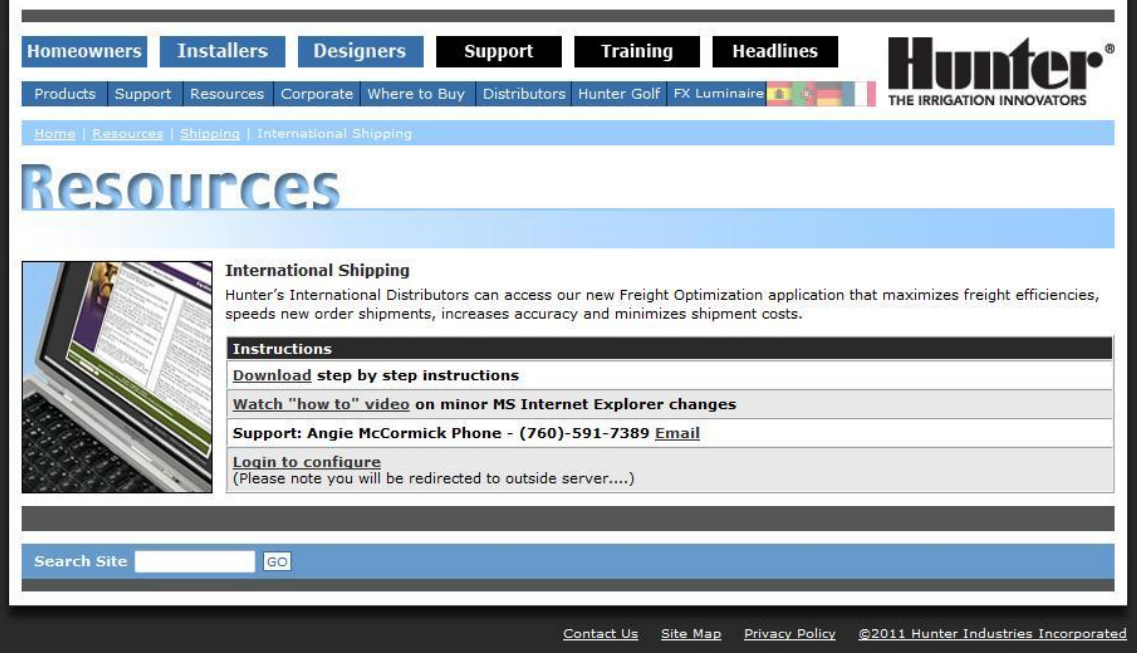

5. Siteye girdiğinizde doğrua sizi bağlatı sayfasına aktaracaktır. Sizlere gönderdiğimiz ismi ve şifrenizi (şifre HUNTER) sisteme giriniz. İlk girdiğinizde size Internet Explorer 'ın şifrenizi hatırlamasını isteyip istemeyeceğinizi sizlere soracaktır. Burada şiferei hatırlamasını isterseniz Evet i istemezseniz Hayır'ı işaretleyiniz.

## Please enter password to access this page

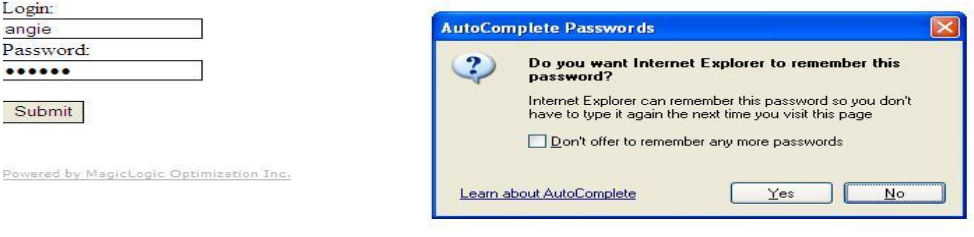

6. İlk defa Konteyner Konfigurasyon yazılımını kullanırken sizlerin "Install" (yani yükle) tuşuna basarak yazılımı bilgisayara yüklemeniz gerekmektedir.

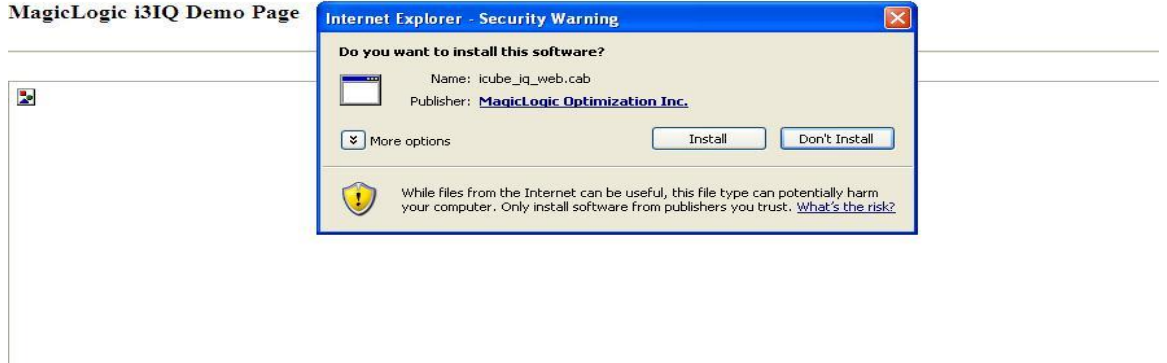

7. Yazılımın bilgsayara yüklendiğini gösteren bir pencere karşınıza çıkacaktır.

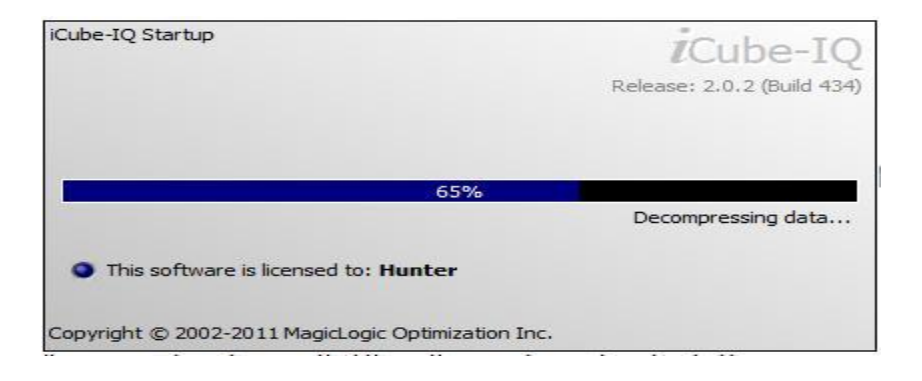

8. Birçok değişik alanlar ekranda karşınıza çıkacaktır. Konteyner kısmı yalnınza bligi amaçlıdır ve yazılımın 42 inç okyanus palletimi olduğunu yada yüklemenin 40 lık yada 20 lik konteyner mı olduğunu gösteriri. Ürün bölümü bütün ürünlerimizi Uluslararası Fiyat Listemize uygun olarak ürün kategorisine göre gösterir. Herbir ana kategori (Rotorlar, MP Rotatorlar, Vanalar, Kontrol Üniteleri gibi) ikincil bir yardımcı kategori içerir ve bu yardımcı kategoriler de ürün ailesine göre ürünleri içerir. "+" işareti bölümün daha fazla bölümlere ve açıklamalara açıldığını ifade eder. Ürünün sol tarafında beliren "-" işareti ise ürünün sürükleyeek çekilerek sağ tarafa bırakılması ile sipariş edilebileceğiniz ifade eder.

Sağ üst kösedeki bölümde ise satınalma siparsi, kontak adresleri ve isim, yükleme acente bilgisi, talep edilen yükleme zamanı, notlar veya siapeiş yorumları ve teslimat ile ilgili bilgilendirme gibi spesifik bilgileri kullanmanızı sağlar. Bu tip bilgiler siparişinizi doğru zamanaama ve doğru şekilde proses etmeniz için yararlı olacaktır.

Ekranın orta taraftaki sekme sizin yeni bir siapriş yaratmanıza veya varolan bir siparişi açmanıza yada siaprişinizi bilgisayara kaydemenize yardımcı olacaktır. 2 adet optimizaston tuşu (standart deniz aşırı yükleme yada hava yükleme) vardır. Bu tuşlara göre hazırlanan palletlere göre otomotaik olarak siparişe göre uygun konteyner syaısını size verecektir. (uçak paleti ile deniz aşırı paleti ebatları farklıdır) Optimize edilerek seçilen bir uçak paleti (air pallet) sizlee konteyner adedi vermeyecek ama ne kadar palet sayısına çıktığınızı gösterecektir. Dışarı aktar tuşu (Export Tuşu ) sizin siparişinizin bilgisini içeren ve verinin excel syafasında görünmesini sağlacak şekilde dışarı aktarılan bir CSV formatı oluşturacaktır..

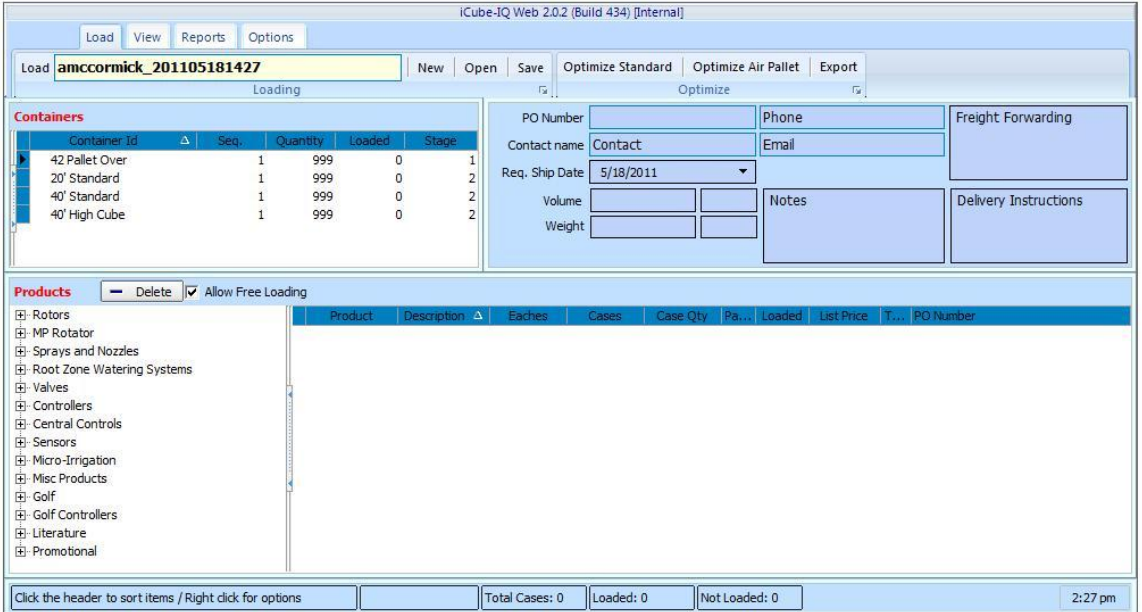

9. Bazı ürünler "-" işaretinden sonra da ekrandas göründüğü gibi bazı değişik varyasyonlara sahiptir.

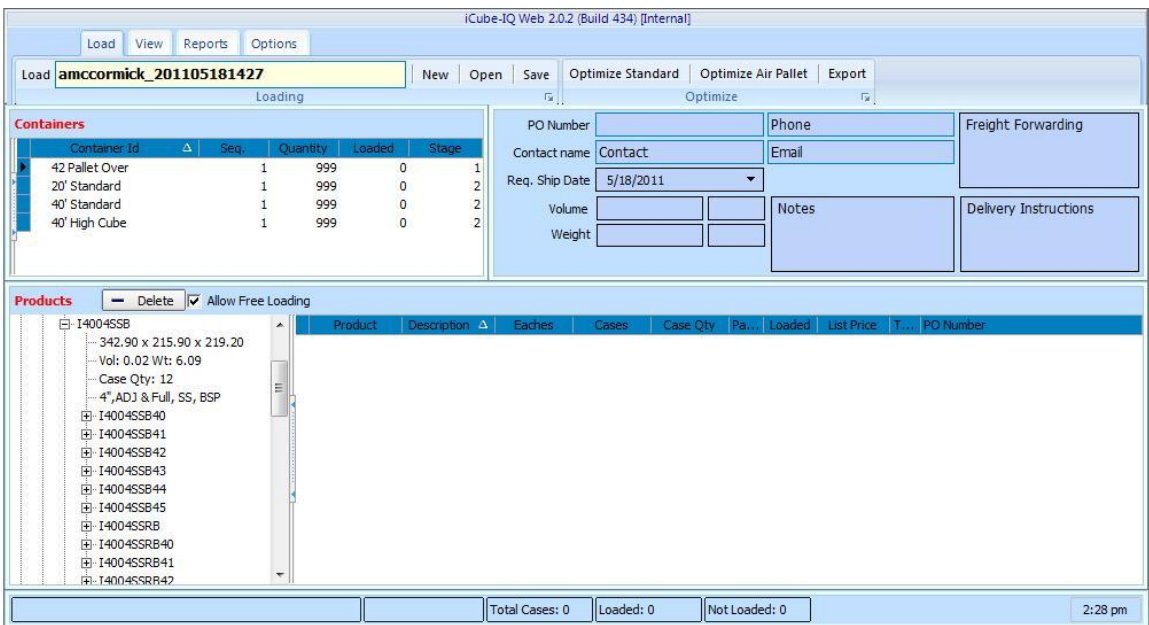

10. Ürünler uygun kolonu seçerek adet başına (EACHES) veya karton olarak (CASES) sipariş edilebilir. Bazı ürünleri ise yalnızca karton olarak sipariş edilebilir ve karton adedinden az sipariş etmeye çalışırsanız bir uyarı mesajı alırsınız. Uyarı mesaında OK tuşuna basarsanız sistem otomoatk olarak en yakın karton sayısına yuvarlayacaktır. Karton ve pallet adetleri ekranda sizlere siapriş esnasında uygun adetleri sipariş etmenize yerdımcı olmaktadır.

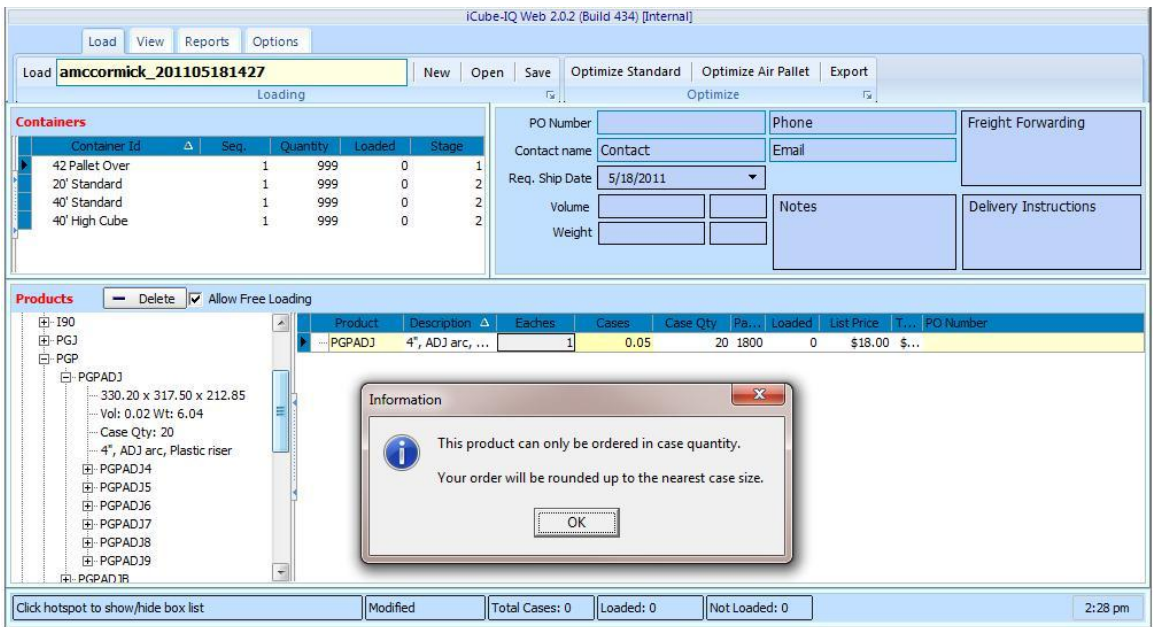

11. Bazı ürünler karton adetlerinden daha az da sipariş edilebilir ve bu şekilde bir durumda sizlere bir uyarı mesajı çıkacaktır. YES kısmına basarsanız parsiyel yükleme yapılmasını kabul ederseniz ama NO kısmına basarsanız en yakın kutu sayısına siparişiniz yuvarlanacaktır.

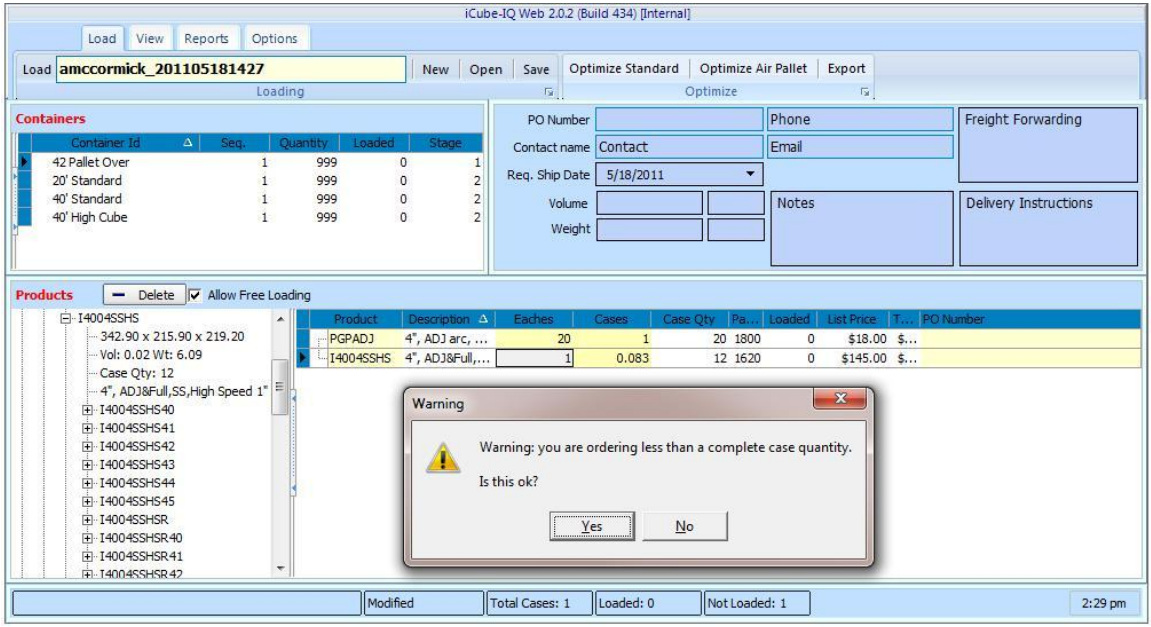

12. Tüm ürünler seçilip sağ kutucuğa sürüklenip bırakılarak sipariş edildiğinde ve sipariş miktarı girildiğinde, "Yüklemeyi Optimize Et" düğmesine basılarak yüklemenizi optimize etmeye hazırsınız. Açılan pencerede, verilen siparişin hacmini hesaplamakta olan sistemi göreceksiniz.

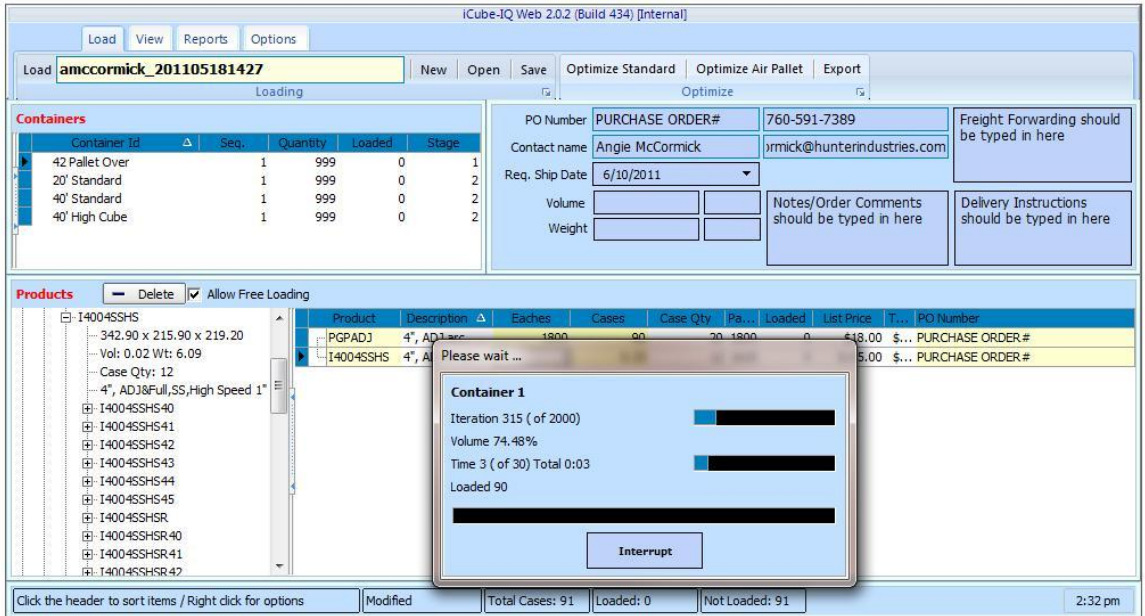

13. Sistem verilen siparişin hacmini hesaplandıkan sonra, konteynerın ne kadarını doldurduğunu gösteren bir bilgi penceresi göreceksiniz. Bu yazılımın hedefi, yükleme maliyetlerini düşürmek için yükleme miktarının tam yüzdesini vermek ve bu şekilde konteynerın optimize edilmesini sağlamaktır. Kullanılan konteynerın hacminin yüzdesi, hacimin yanındaki kutucukta belirecektir

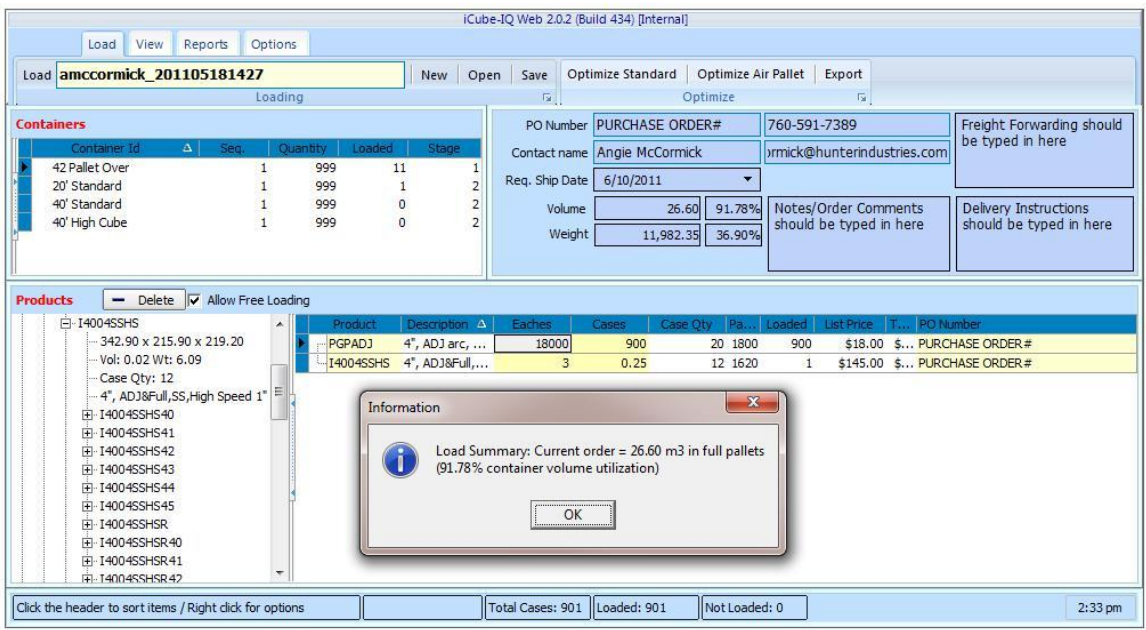

14. Gerekirse farklı sipariş numaraları ile sipariş edilen ürünler aynı sayfada gösterilebilir. Yazılım üst taraftan gelen sipariş numarasını otomatik olarak her satıra verecektir. Sipariş numarasını değiştirmek için, istediğiniz doğru spariş numarasını bu satıra tanımlayınız ve yazınız. Herhangi bir sipariş numarası değişikliği ekranın üst köşesinden yapıldığında her bir satırdaki sipariş numarası yapılan değişikliğe uygun olarak değişecektir ve önceden sizlerin elle yapmış olduğu sipariş numarası değişikliğide ortadan kalkacaktır. Sizlerin bu elle yapmış olduğunuz değişikliği tekrar yazmanız gerekmektedir.

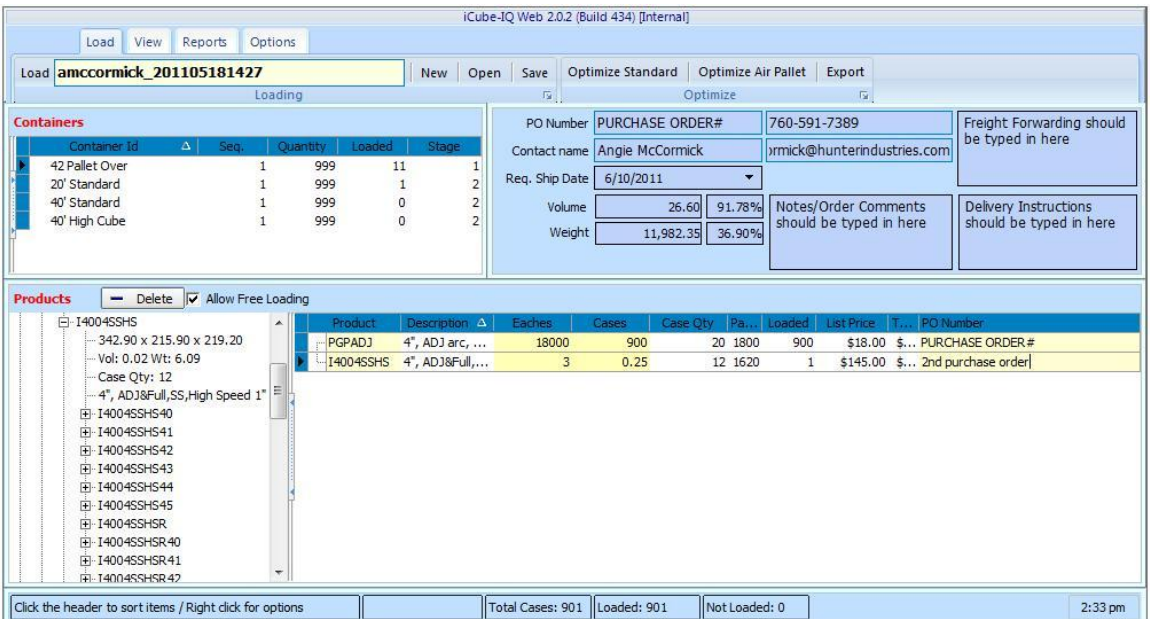

15. View –(Görünüm) sekmesini kullanarak paletlerin ne şekilde birleştirildiğini ve seçili konteynıra nasıl yüklendiğini görebilirsiniz. Bu uygulamada sistem 10 adet paleti 20'lik konteynıra görüldüğü gibi yüklemiştir.

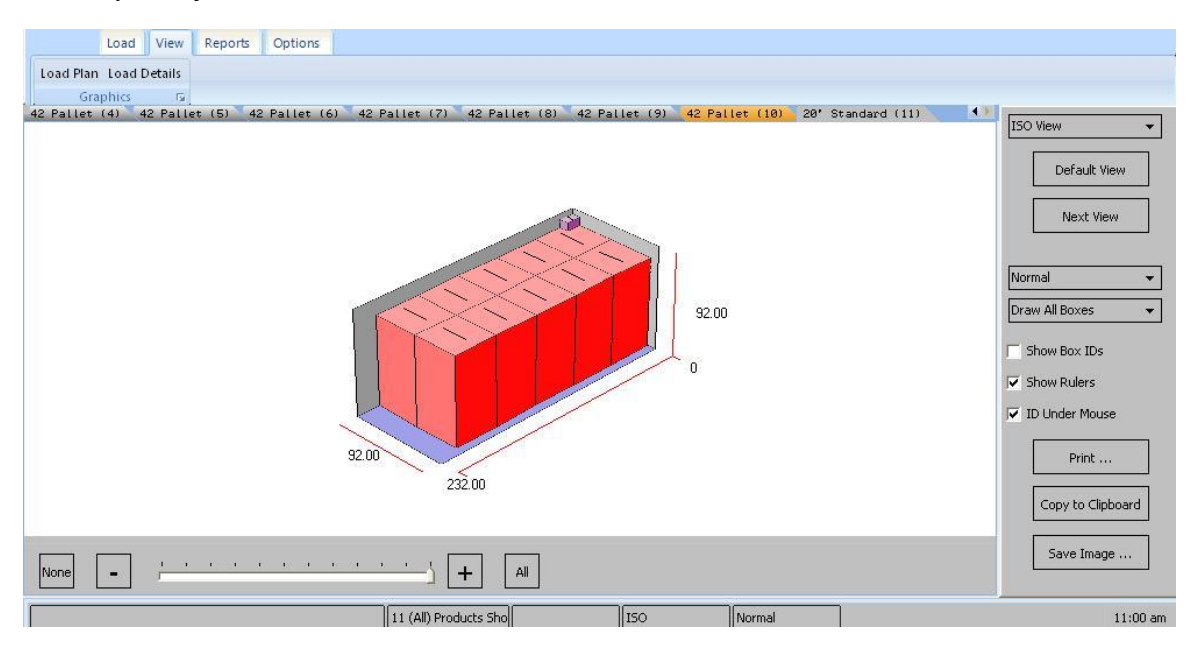

16. Ölçümlemeler "Metrik" system kullanılarak yapılmıştır. Opsiyon sekmesi (Options Tab) ve sonrasında lokal sekmesi (Locale Tab) kullanılarak "inç" veya "feet" birimlerine çevirilebilir.

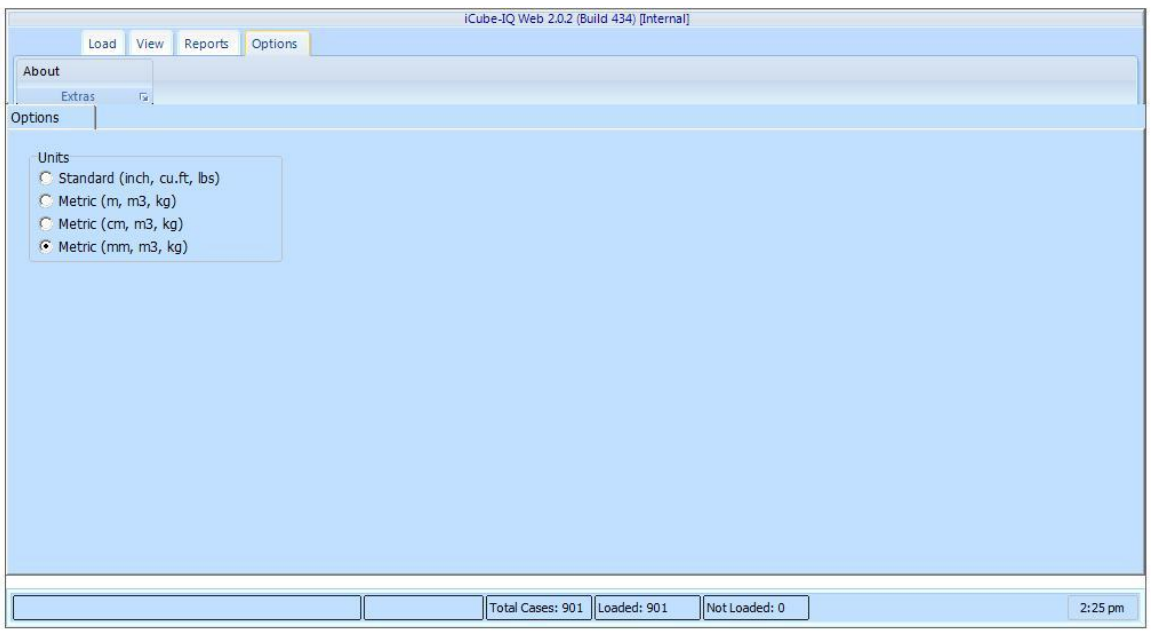

17. Raporlama sekmesi kullanılarak (Reports tab) Hunter Industries 'e siparişinizin çıktısı faksı veya e mail kopyası data giriş amacı ile gönderilebilir.

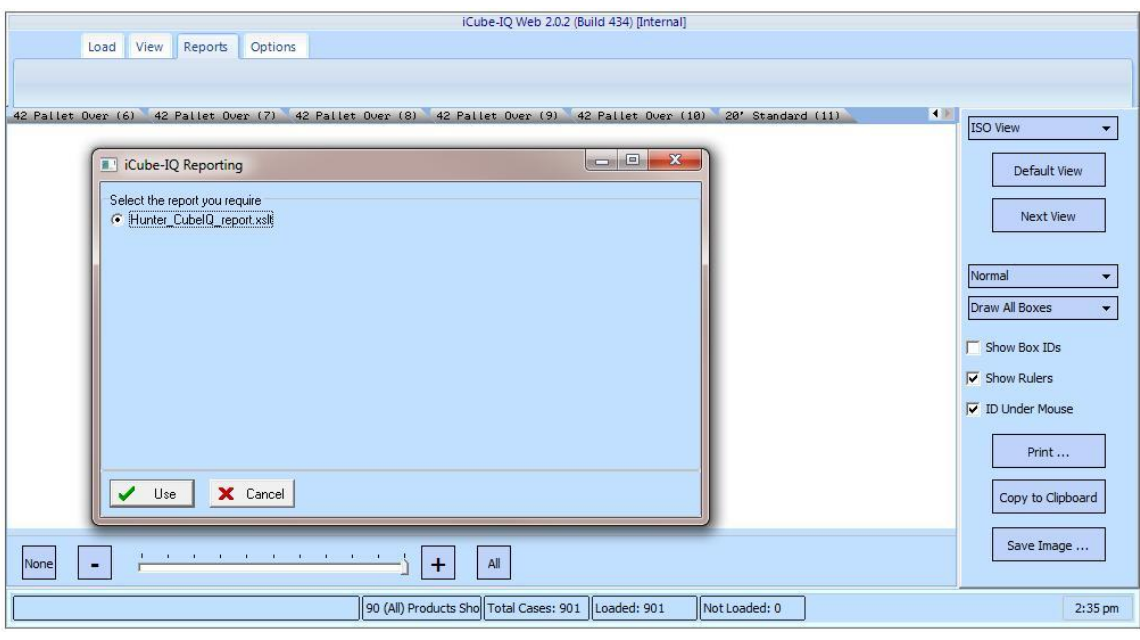

18. Rapor kısmı Hunter Industries 'e sipariş yaratmak için gerekli tüm bilgileri içerir. Eğer Microsoft Outlook bilgi penceresi size aşağıdaki örnekte olduğu gibi "bir program sizin Outlookta yüklü olan e mail adresinize ulaşmaya çalışıyor" der ise basitçe "Allow" yani "izin ver" tuşuna basın ve böylece Hunter Industries Uluslararası Satış Destek Ekibine gönderilecek e mail oluşmasına izin vermiş olursunuz. Bu raporun ayrıca çıktısı alınabilir ve fakslanabilir. Eğer tekrar control etmek isterseniz çktısını alıp aha sonra satış müdürünüze çıktıyı e mail atabilirsiniz.

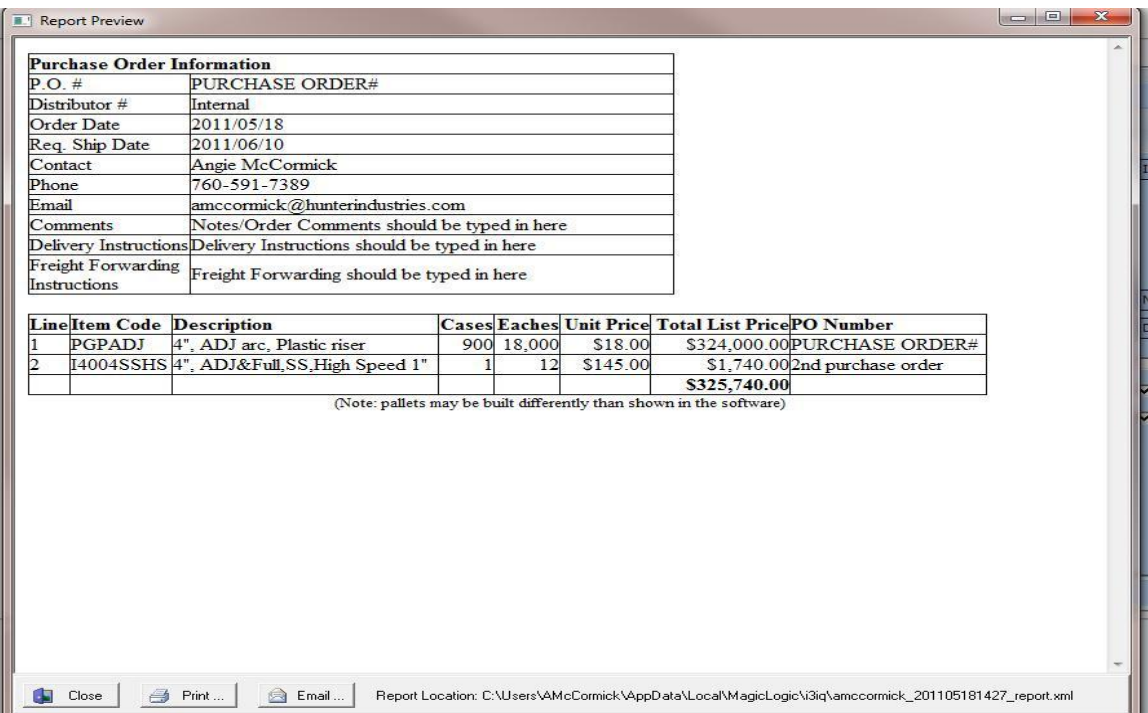

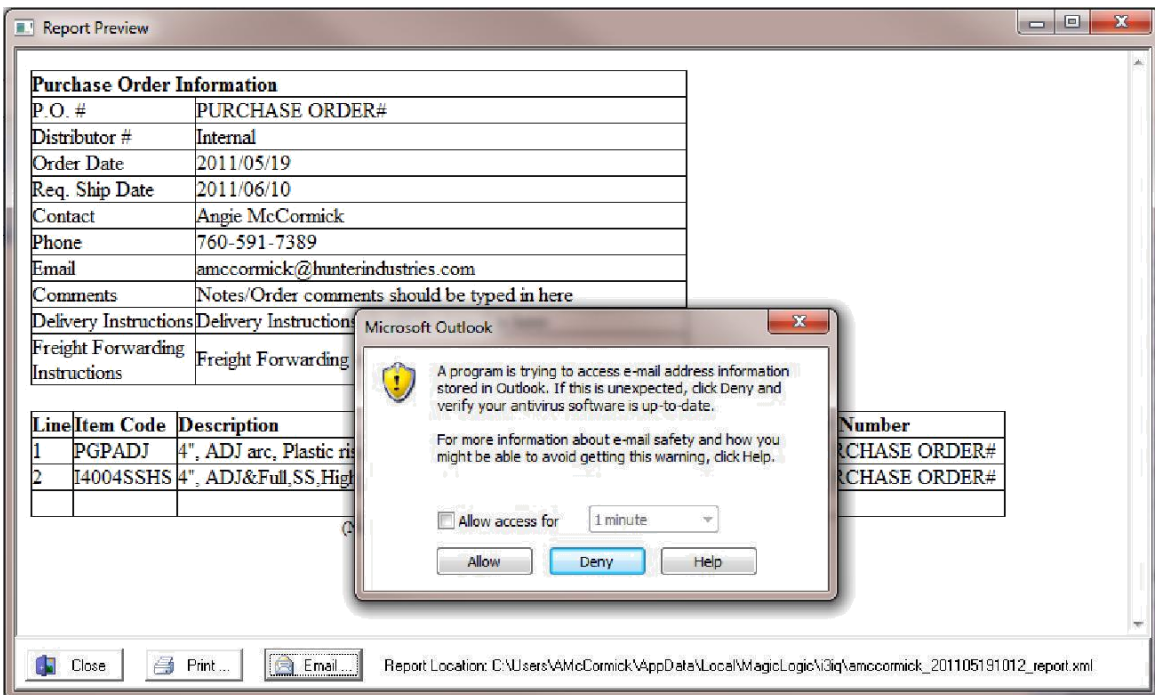

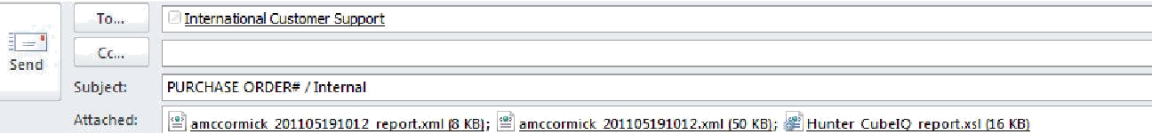

Created by iCube-IQ (powered by MagicLogic's Cube-IQ (c) 2002-2010)

19. Siparişinizi i3IQ dosyasına kaydetmek için, "SAVE" (Kaydet) butonuna basınız. Aynı sipariş bilgisine tekrar erişmek için OPEN (Aç) butonuna basabilirsiniz.

## MagicLogic i3IQ Demo Page

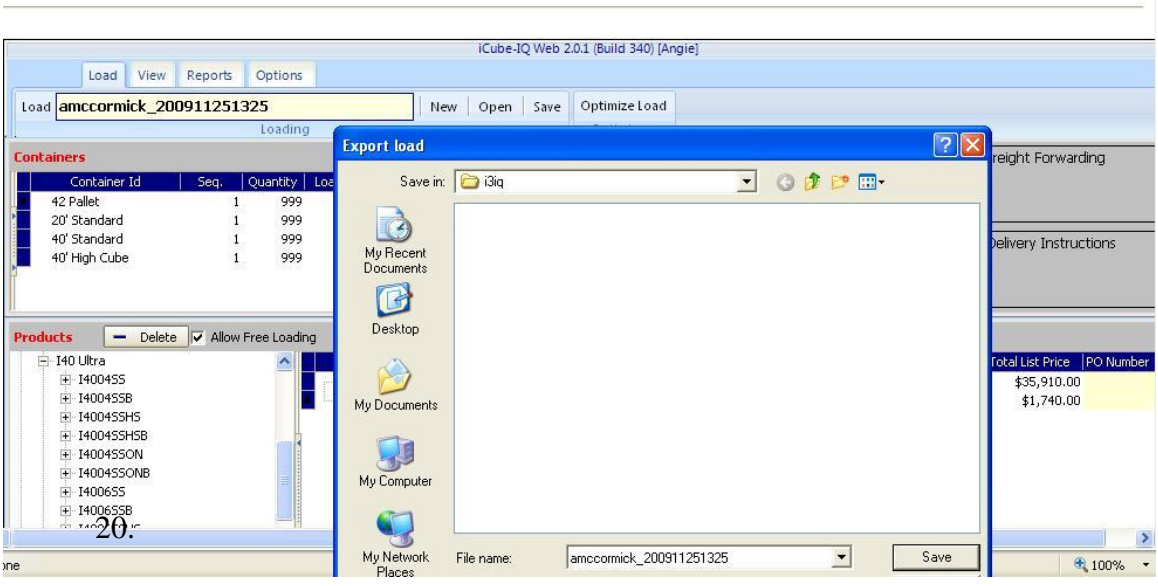

20. Excel çalışma belgesinden sipariş datası getirmek, hem excell çalışma belgesini hem Konteyner Konfigürasyon Ekranını küçültüyor, böylece ikisini bilikte ekranda görebiiliyorsunuz. Çalışma belgenizde, katalog numarası ve sipariş miktarlarını belirten iki sütunun yanyana olduğuna emin olunuz ve sonrasında, çalışma belgesinde kopyalacağınız bilgileri seçiniz. Bilgiler seçildiğinde, seçili sütunların sol üst köşesinde, aşağıdaki örnekte de göreceğiniz üzere, 4 yönlü ok belirene kadar bekleyiniz ve sonrasında datayı sipariş bölümüne sürükleyip bırakınız. Geçerli tüm katalog numaraları getirilecektir ve siz "Enter" (Giriş) e bastığınızda, sipariş miktarları kutu miktarları kadar değilse, karşınıza bilgi penceresi çıkacaktır. Yazılım otomatik olarak, kutunun içini tam olarak doldurmak için adet miktarını yuvarlayacaktır.

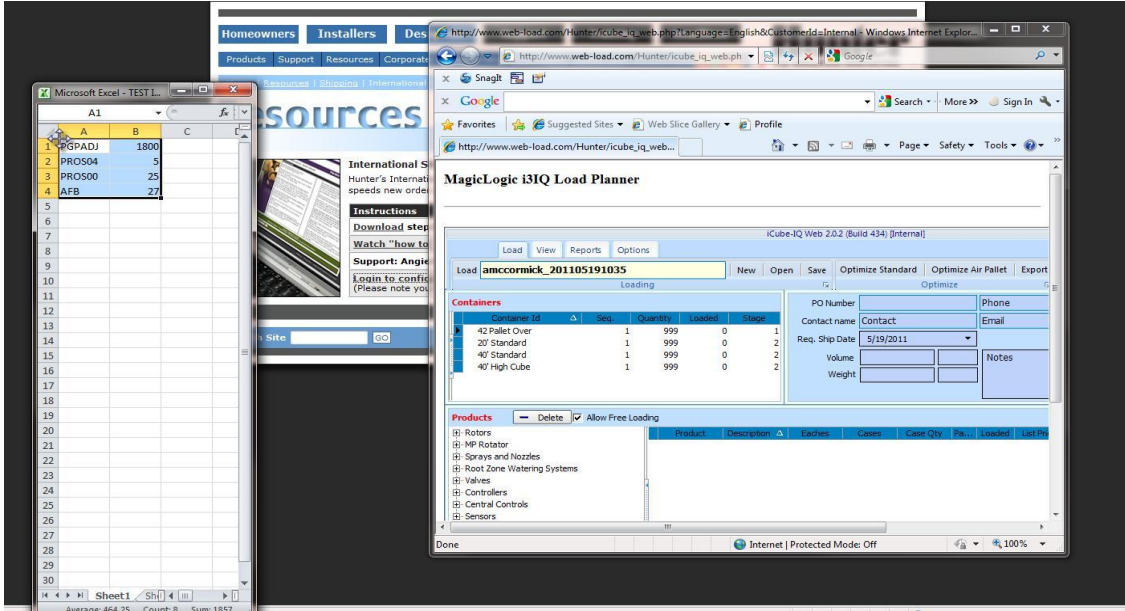

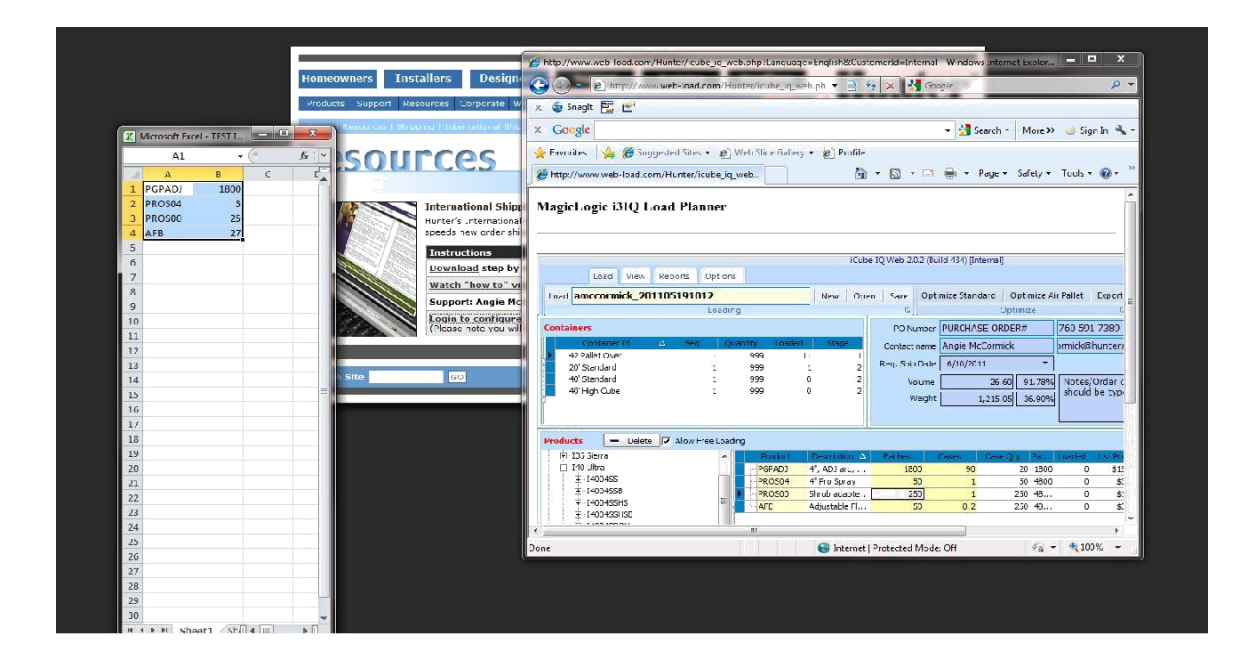

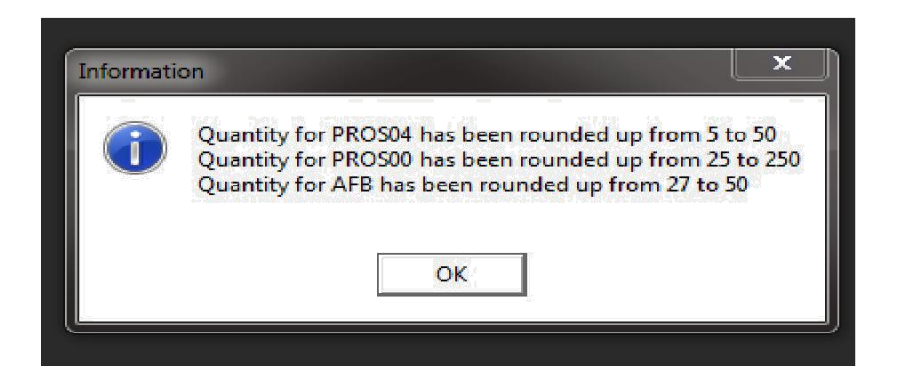

21. "Export" (Taşı) butonu, sipriş datanızı bilgisayarınıza CSV dosyası olarak kaydetmenizi sağlar. Yazılımı kurduğunuz zaman, i3q adında bir dosya otomatik olarak yaratılacak ve kaydettiğiniz bu veriler oraya kaydedilecektir; ancak bilgisayarınızda kaydetmek istediğiniz yeri değiştirebilirsiniz. Sistem otomatik olarak verilerinize siparişin verildiği tarih ve saati içeren bir dosya adı atayacaktır; ancak bu adı da, ileride aynı verilere kolay ulaşmanızı sağlamak için, istediğiniz gibi değiştirebilirsiniz.

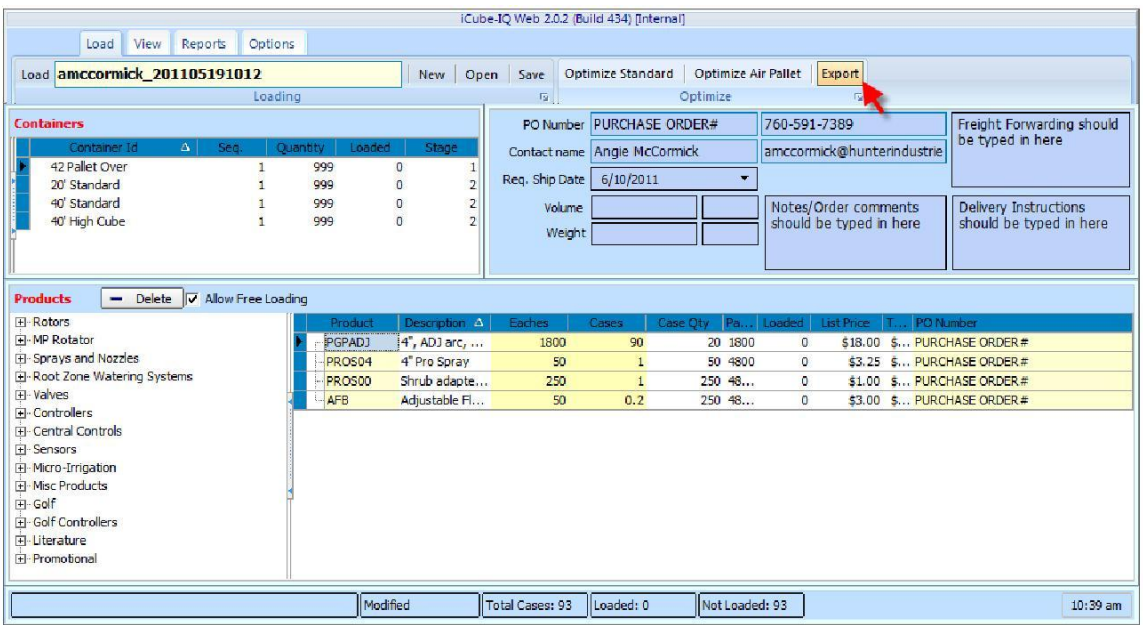

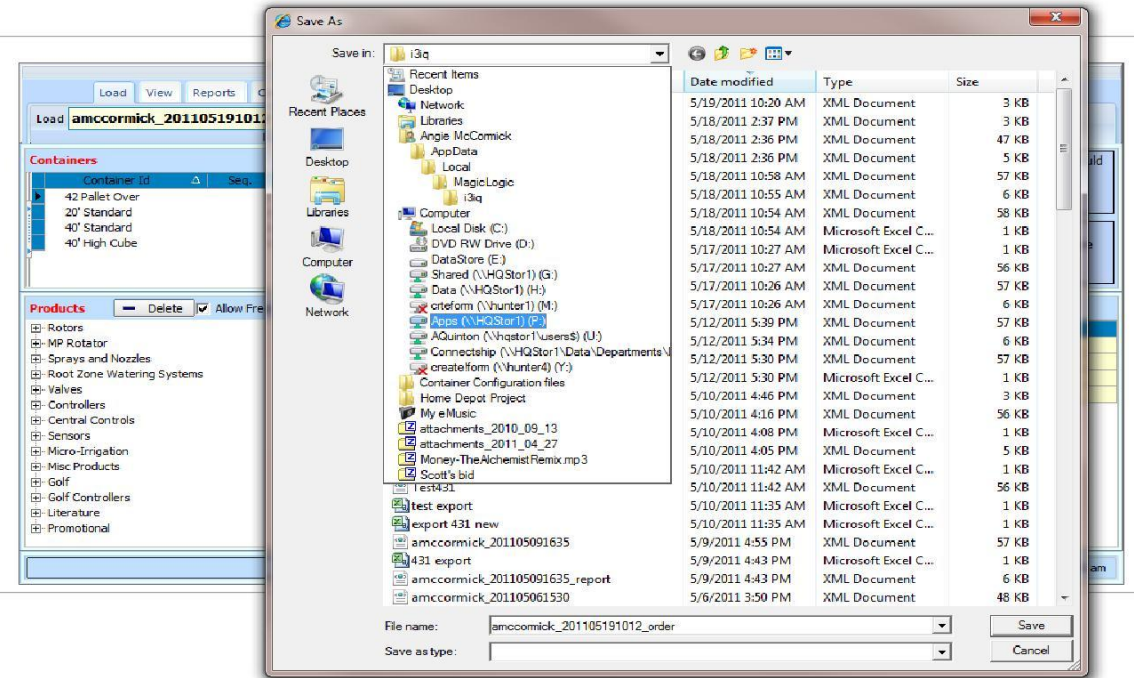